# Supplier Submissions

Supplier Portal Submissions to Negotiations

Taxi

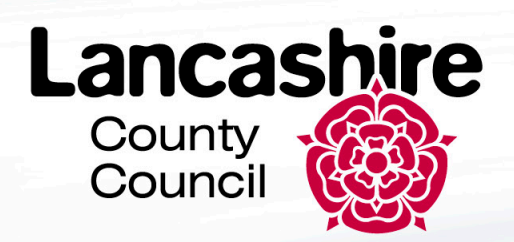

# This Guide

- 1. Supplier Home Screen
- 2. Supplier Portal Tile
- 3. View Active Negotiations
- 4. Create Response: Overview
- 5. Create Response Requirements
- 6. Review Response
- 7. Manage Responses: Revise Response

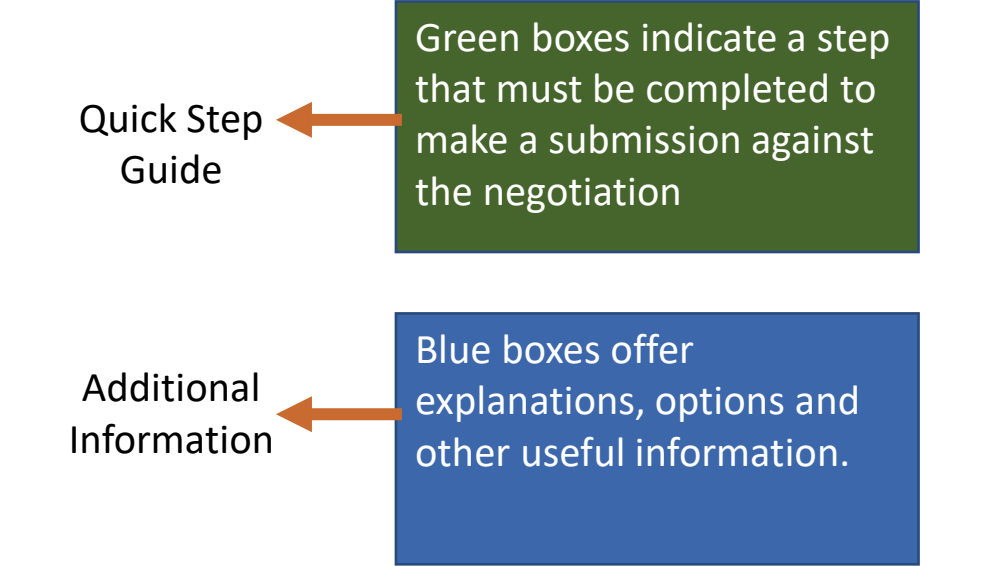

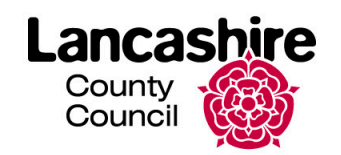

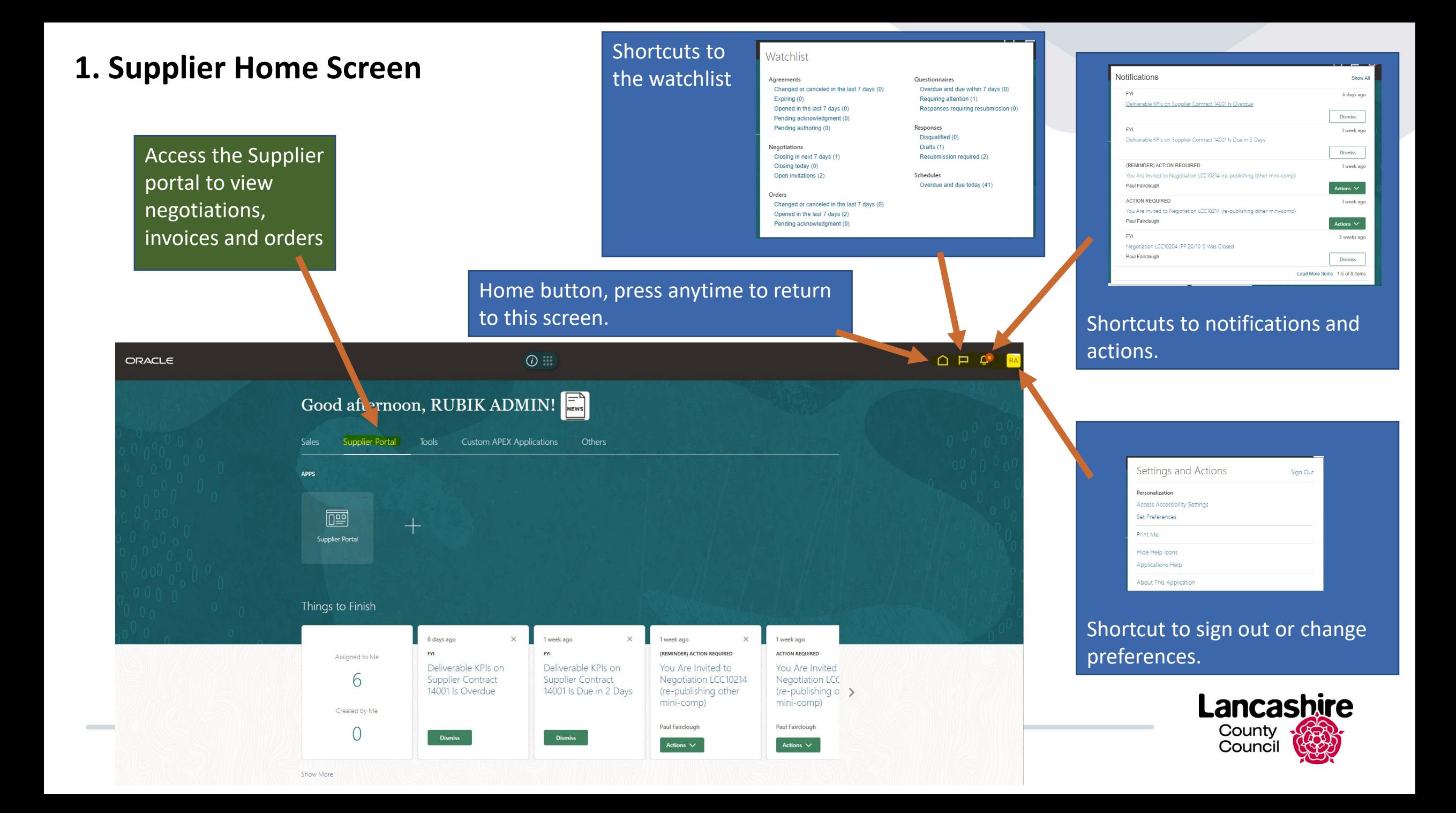

## **2. Supplier Portal Tile**

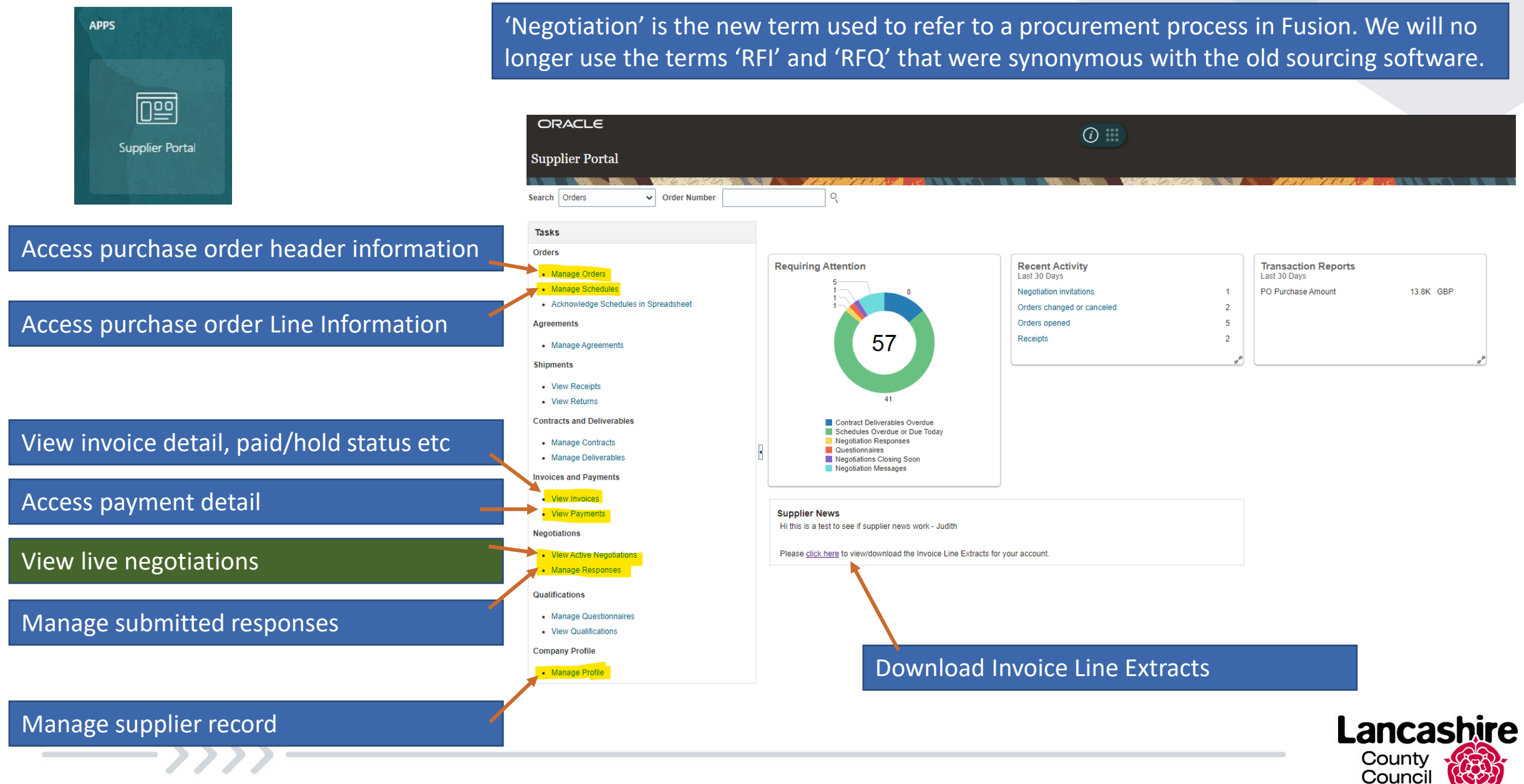

#### **3. View Active Negotiations**

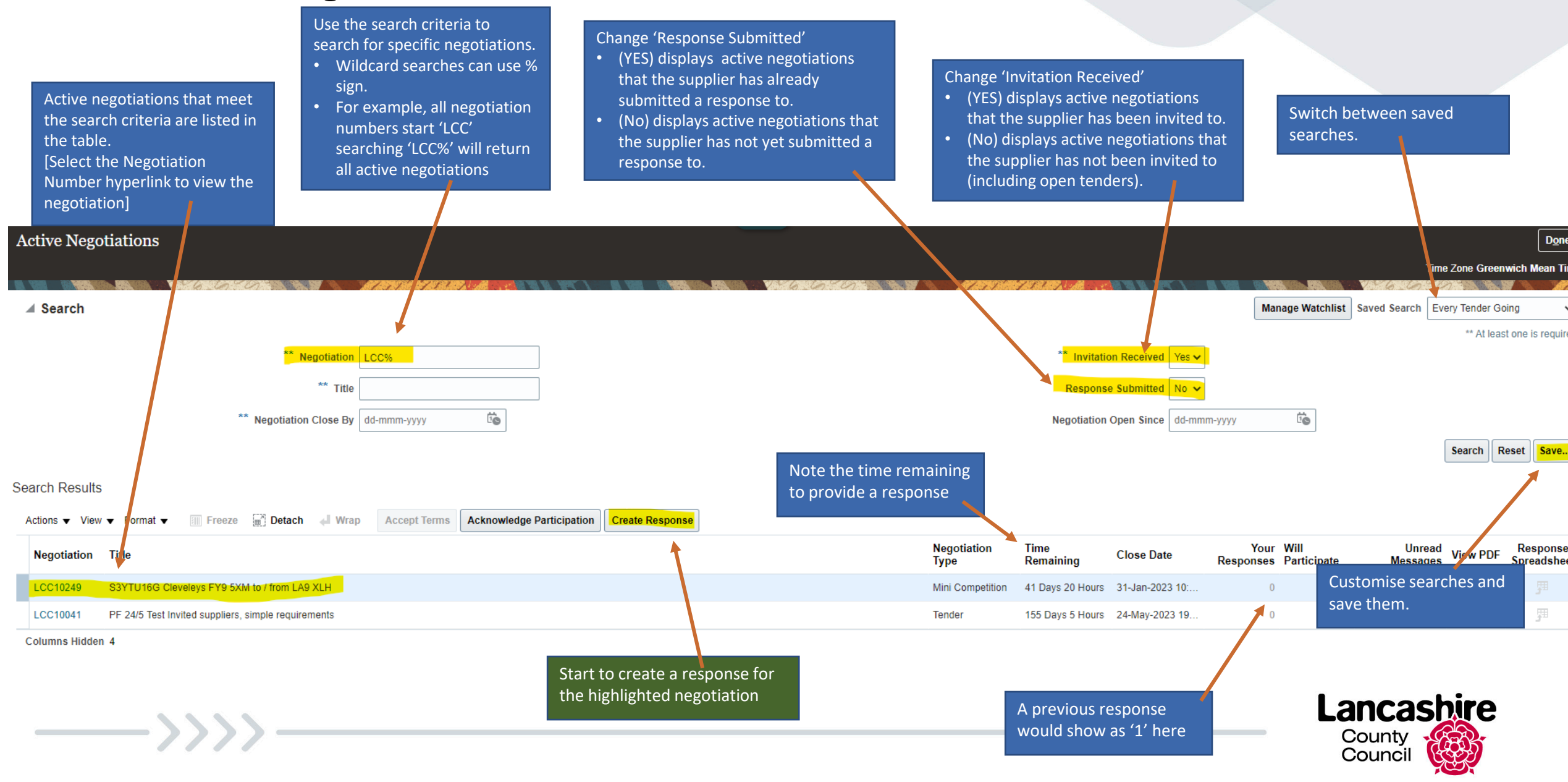

#### **4. Create Response: Overview**

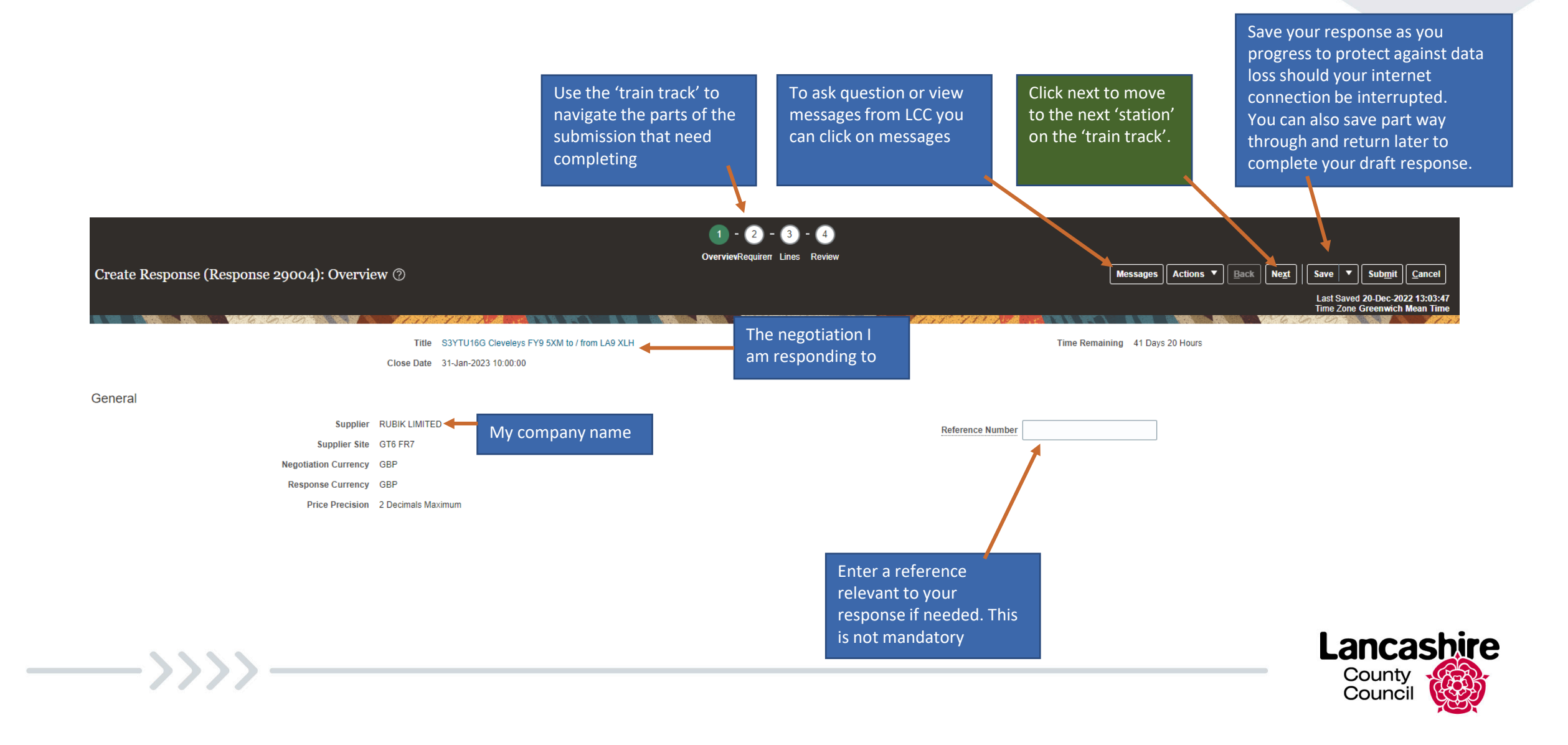

#### **5. Create Response: Requirements**

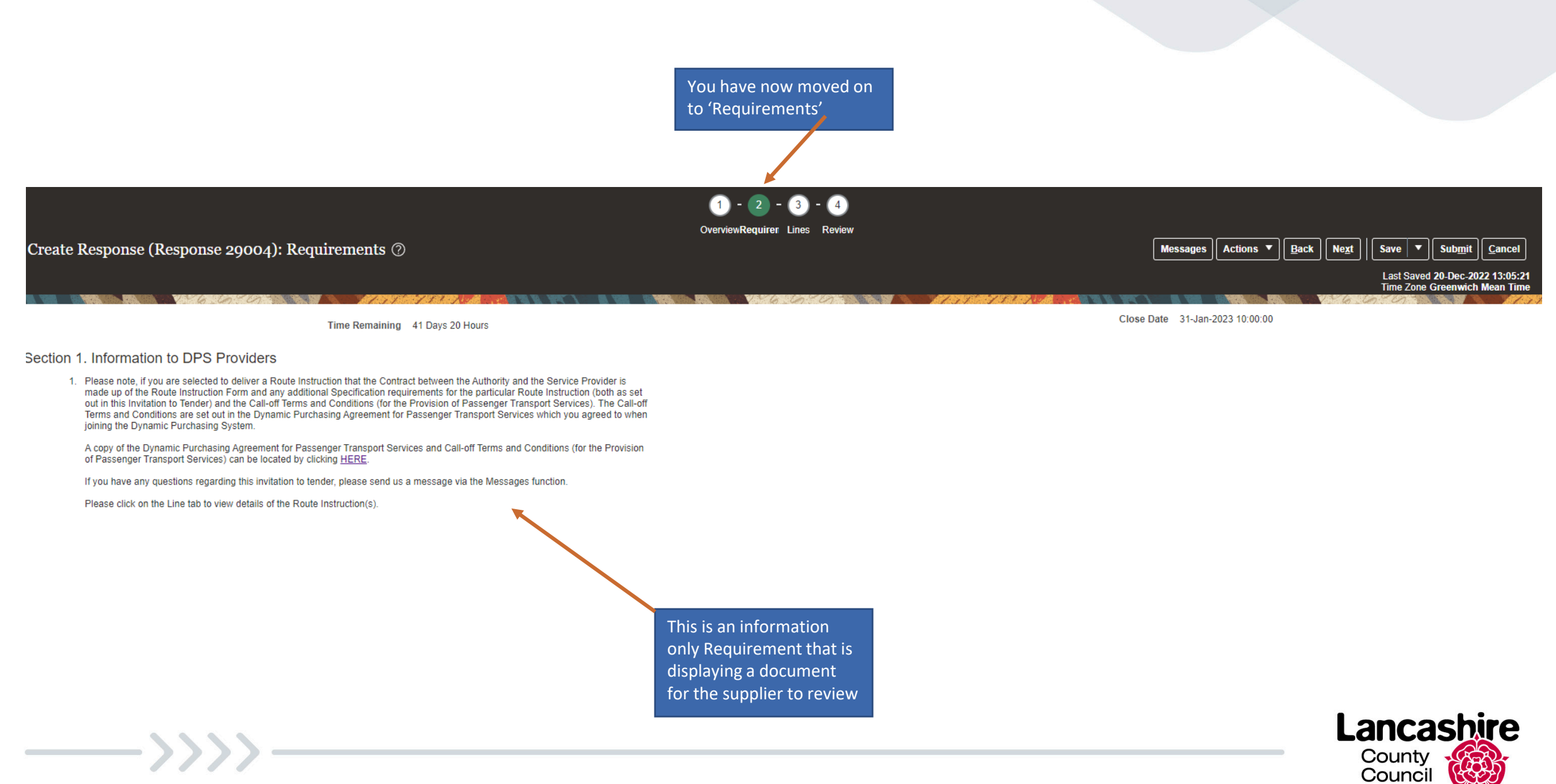

### **6. Create Response: Lines**

 $\longrightarrow$ 

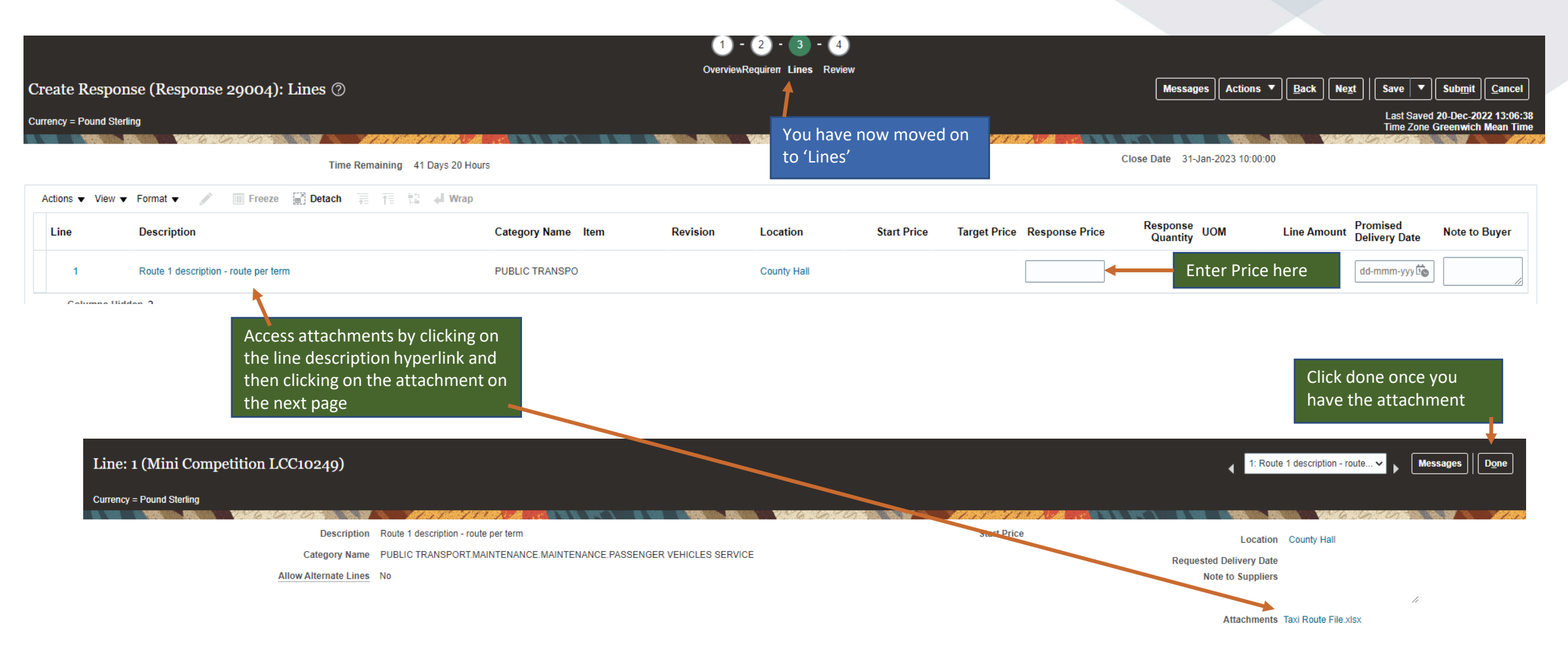

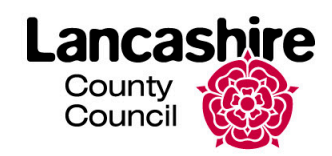

#### **6. Review Response**

<u>and the state</u>

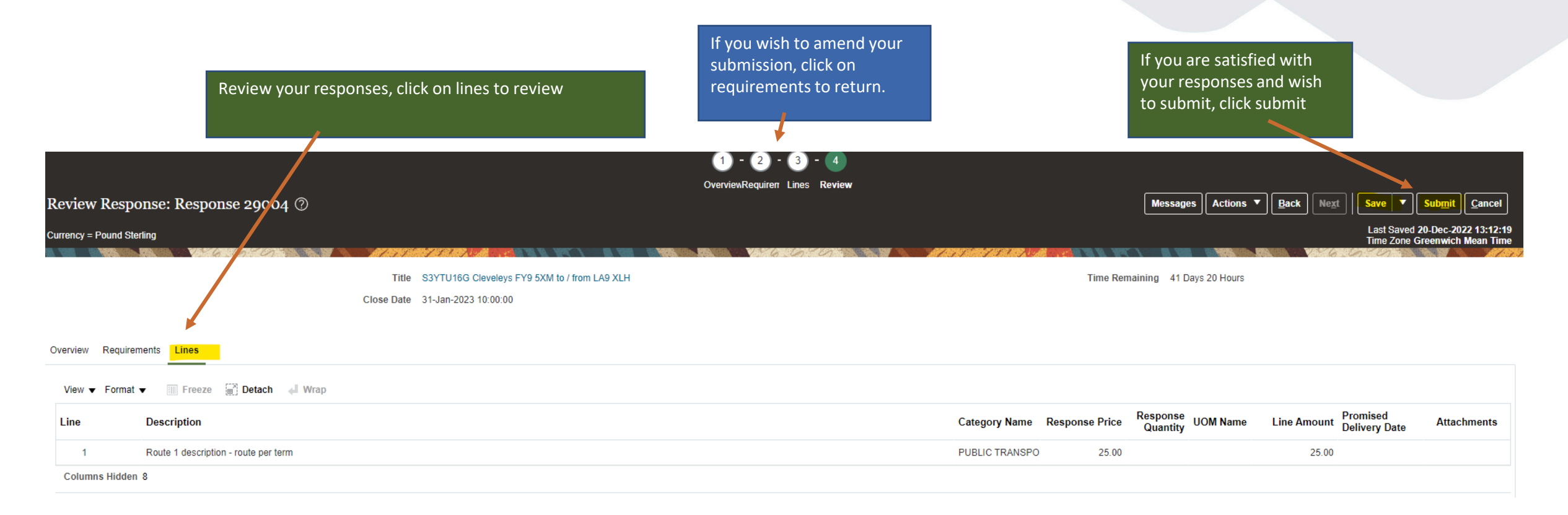

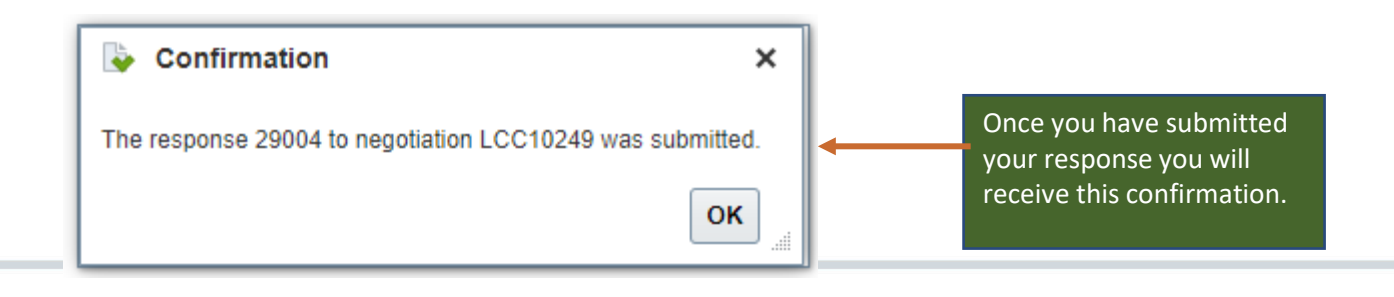

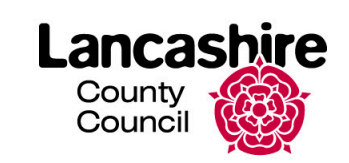

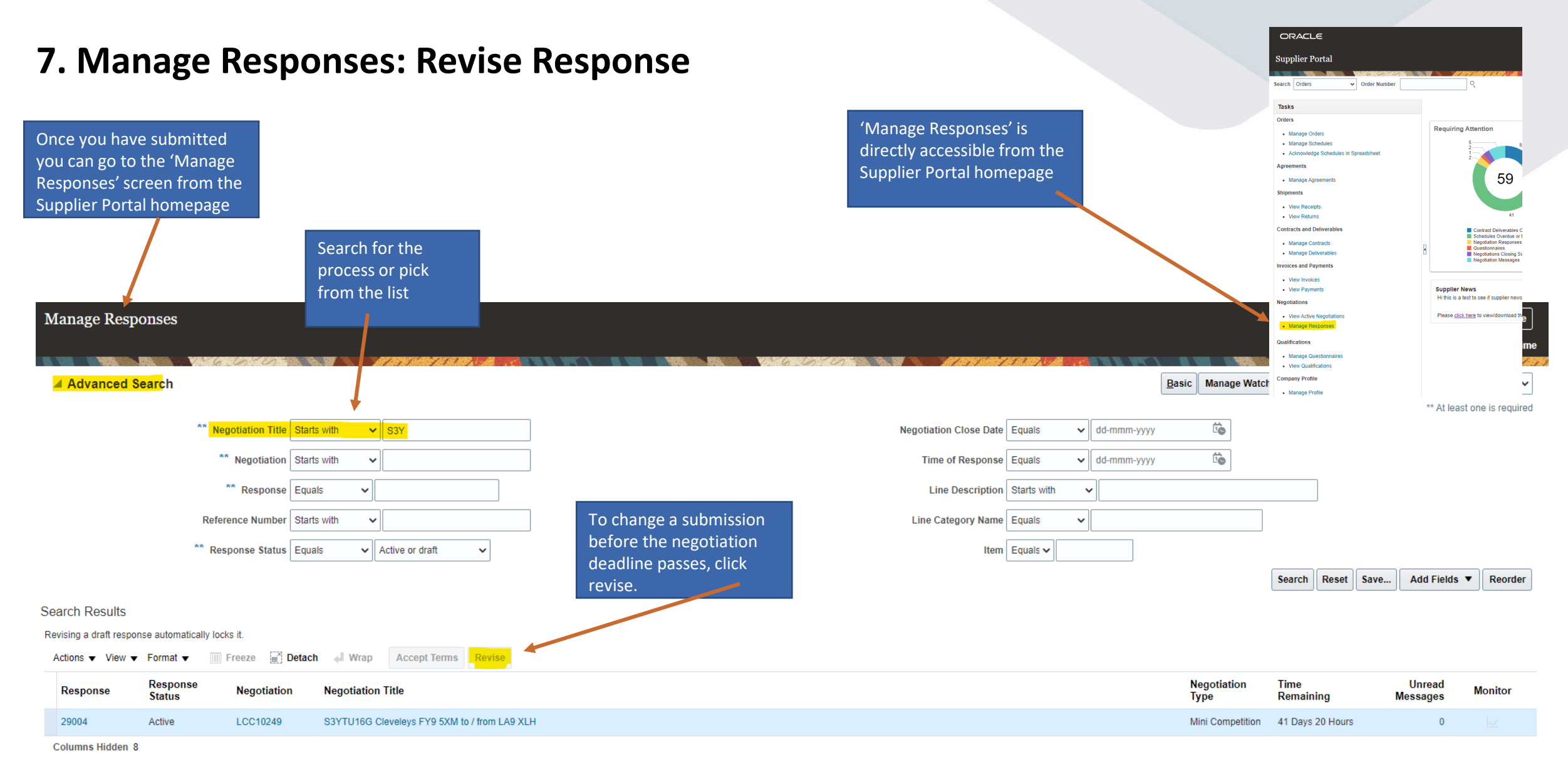

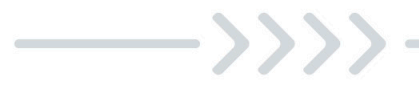

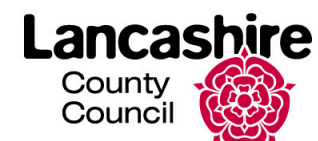

### **8. Manage Responses: Review response in an Auction**

**Contract Contract Contract** 

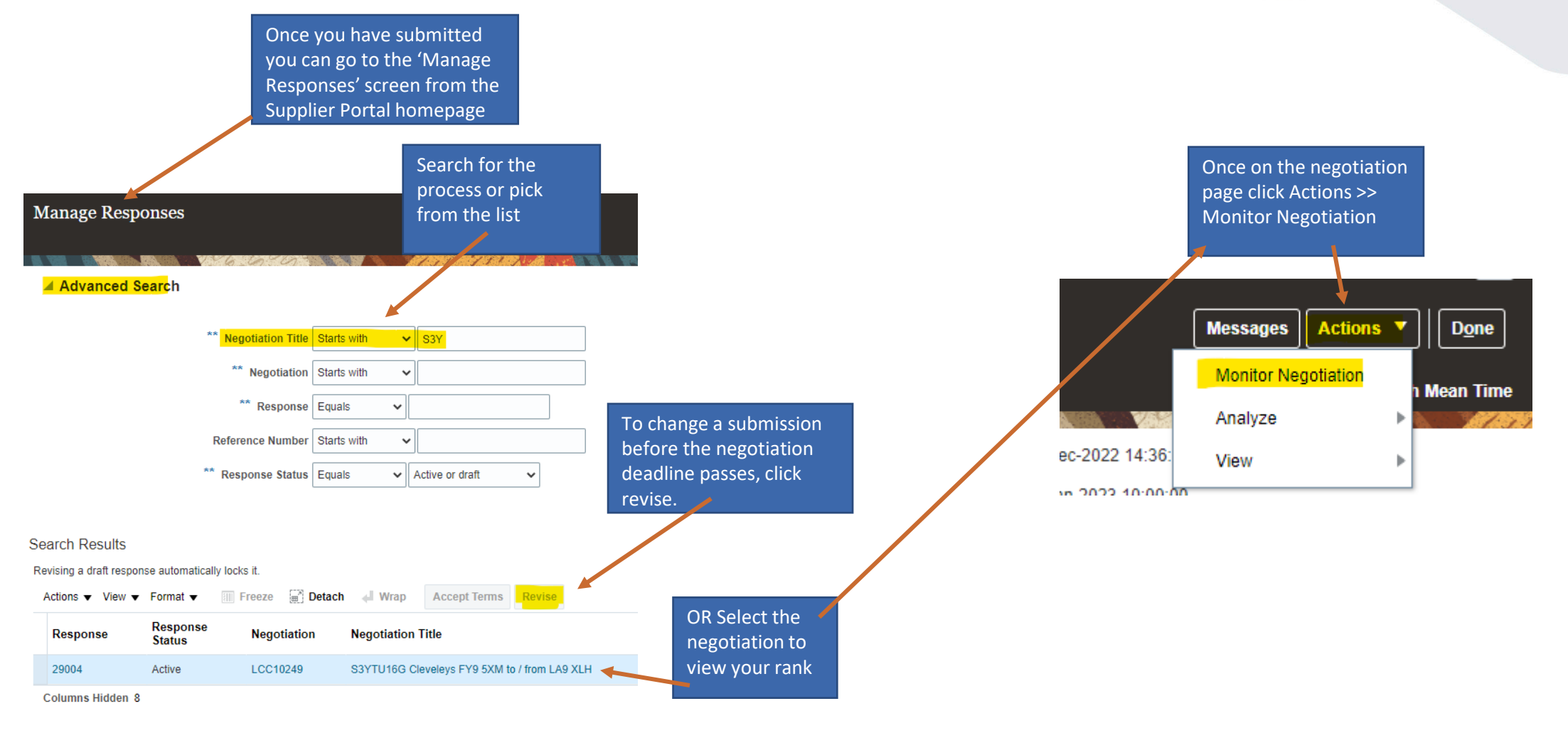

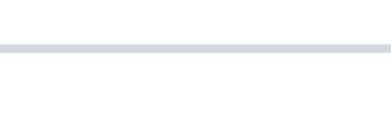

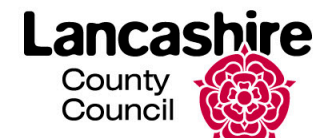

# **9. Manage Responses: Review response in an Auction (continued)**

 $\longrightarrow$ 

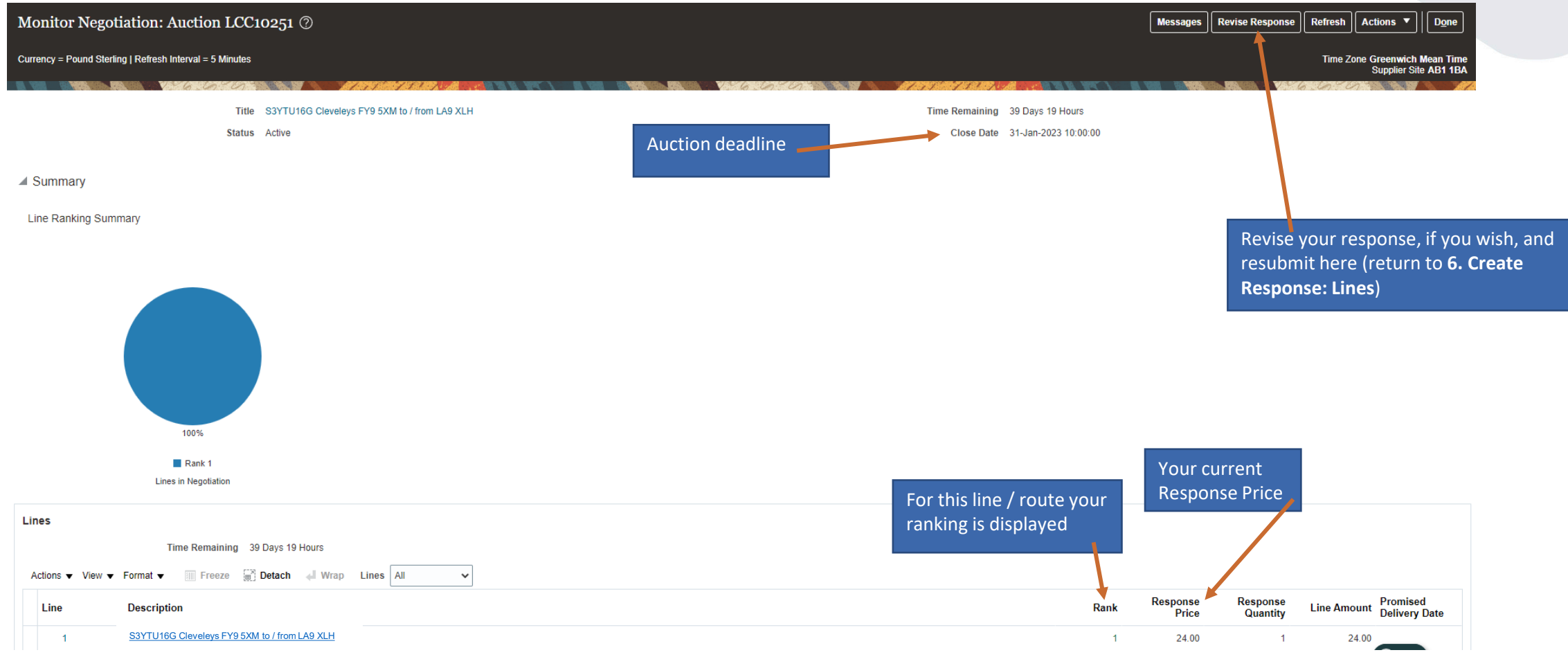

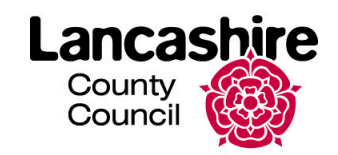